# **SOLICITAR**

**CalFresh** Asistencia alimentaria

**CalWORKs** Asistencia monetaria para familias

**Medi-Cal** Cobertura de salud

# **Asistenica General (GA)** Asistencia monetaria para adultos

**Visite** BenefitsCal.com

#### CENTRO DE SERVICIO AL CLIENTE

**LÍNEA GRATUITA**

# 888-421-8080

**Lunes a Viernes / 7:30 a.m. – 5:00 p.m.**

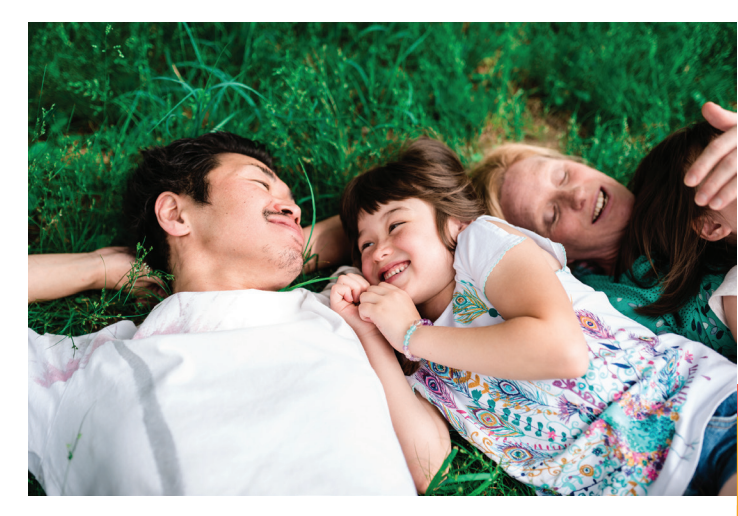

Ahorre tiempo. Conéctese en línea.

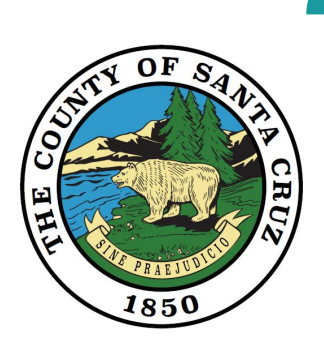

**CONDADO DE SANTA CRUZ DEPARTAMENTO DE SERVICIOS HUMANOS** 

**RenefitsCal** 

**Juntos nos beneficiamos.**

BenefitsCal.com

es un nuevo sitio web para que los clientes soliciten, vean y renueven los beneficios de cobertura de salud, alimentos y asistencia monetaria.

# GUÍA DE INSTRUCCIONES GUÍA DE INSTRUCCIONES PARA BENEFITSCAL.COM PARA BENEFITSCAL.COM

#### **INICIO DE SESIÓN DEL USUARIO**

- 1. Haga clic en **Iniciar sesión.**
- 2. Ingrese su correo electrónico y contraseña o haga clic en Crear cuenta.

#### **SI NO RECUERDA SU CONTRASEÑA**

- 1. Haga clic en Iniciar sesión.
- 2. Haga clic en **¿Olvidó su** contraseña?
- 3. Siga las instrucciones en pantalla para restablecer su contraseña.

#### **CONECTE SU CUENTA DE BenefitsCal A UN CASO**

En la sección de Cosas que hacer

- 1. Haga clic en el **hipervínculo de** conectar un caso.
- 2. Ingrese la fecha de nacimiento (MM/DD/AAAA) y código postal del solicitante principal.
- 3. Seleccione e ingrese
	- a. Los últimos 4 dígitos del número de Seguro Social
	- b. Número de EBT
	- c. Número del caso
- 4. Haga clic en Siguiente.

## **CÓMO SUBIR DOCUMENTOS**

- 1. Seleccione Subir un Documento del Panel de Usuario.
- 2. Haga clic en Subir un Documento de la pagina de Centro de Documentos.
- 3. Seleccione el número de **caso/solicitud.**
- 4. Seleccione una persona.
- 5. Seleccione el Tipo de documento.
- 6. Seleccione **Elegir un Archivo** y seleccione un documento para subir.

Nota: Usuario Móvil - Tome una foto del documento y después haga clic en Usar Foto o Retomar para tomar otra foto. Cada archivo no puede ser más grande que 8MB.

- 7. Confirme que las imágenes estén listas para subirlas.
- 8. Haga clic en Elegir otro archivo para subir documentos adicionales.
- 9. Haga clic en Subir para subir el documento.
- 10. Aparecerá un recibo de confirmación en la pantalla.

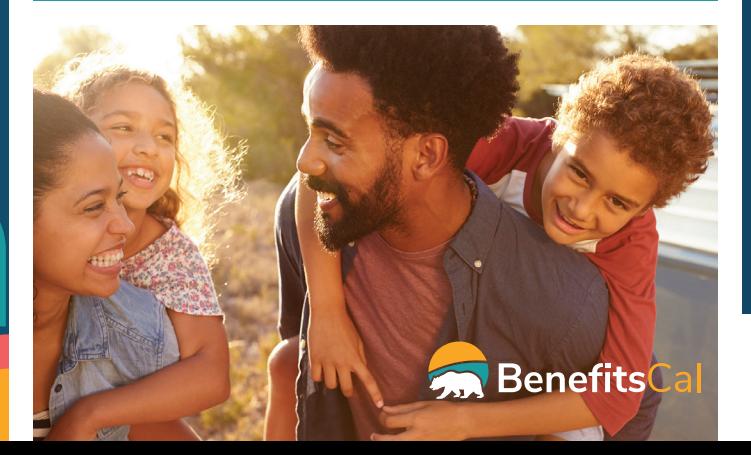

# **CÓMO RENOVAR BENEFICIOS**

- 1. Del Panel, seleccione el hipervínculo Iniciar su renovación.
- 2. Revise la fecha de renovación y resumen de pasos. Haga clic en el botón Inicio.
- 3. Revise las secciones y el estado de cada sección. Haga clic en el botón Iniciar la Próxima Sección.
- 4. Sigue las alertas en la pantalla para verificar o cambiar su información personal. Revise la sección "Derechos y responsabilidades y otra información importante".
- 5. Si está recibiendo CalWORKs, seleccione la casilla de verificación de aviso informativo del Programa para la Transición de la Asistencia Pública al Trabajo (WTW) para confirmar.
- 6. Ingrese la información del jefe de familia. Introducir la firma del cónyuge, pareja de hecho, u otro padre ingresando su información. Haga clic en la casilla para firmar electrónicamente la renovación. Haga clic en el botón Enviar firma para continuar.

**Escanee el código QR para aprender a usar BenefitsCal.**

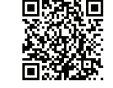